# 2014 导航 / 多媒体接收机固件升级指南

#### 简介

- 本文介绍了2014导航 / 多媒体接收机固件升级的步骤和注意事 。项
- 如果在固件升级中发生错误, 2014导航 / 多媒体接收机将可能 无法使用。在对固件升级之前,请务必详细阅读以下操作步骤和 。注意事项

#### 适用机型

#### 。本升级程序适用于下列机型的固件升级

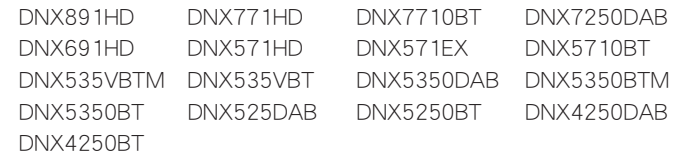

### 适用固件

: 本升级程序适用于下列固件版本的升级

版本21\*A v20w或更早

请确认固件版本应为Ver.21\*A\_v20w或者更早。关于确认固件版 本的方法, 请参照下列"查阅固件版本"。

使用本升级程序可将固件版本升级为"Version21\*A v21c"。

# 制作升级媒体

。使用电脑制作升级媒体

- 1. 从网站下载升级程序。
- 2. 解压下载的文件。
- 3. 将解压的文件复制到USB存储器的最高层级。

#### ∕⊞}

- 。建议使用USB存储器作为升级媒体・
- 也可以将升级程序复制到含音响文件的装置中,然后使用该装置 。对固件升级
- 如果复制到一个文件夹内, 升级将无法进行。
- 如果变更升级程序文件名称, 则无法进行升级。

# 查阅固件版本

1. 按下 [MENU].

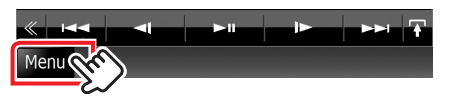

2. 按下 [SETUP (设置)] 图标显示Setup Menu (设置选单)画面。

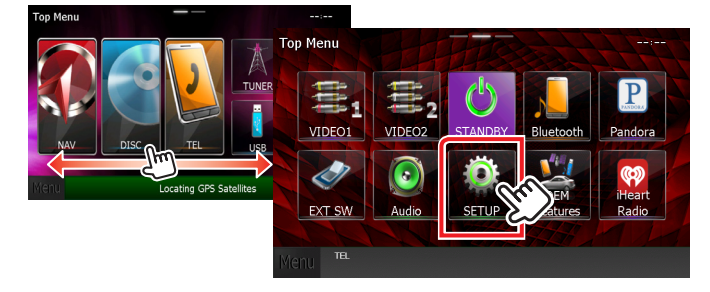

3. 按下 [Software (软件)] 显示软件信息画面。

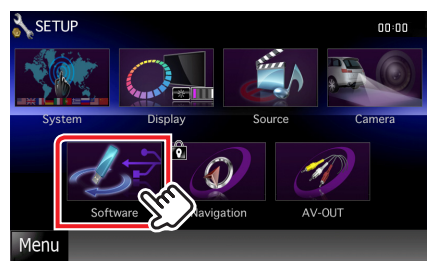

4. 确认版本。

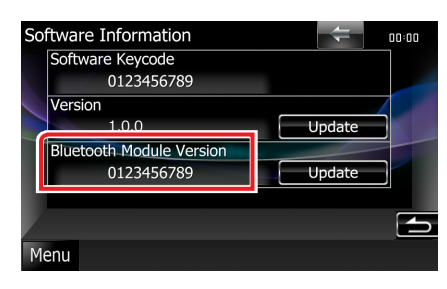

### 程序升级

- 1. 连接USB存储器。
- 2. 如果播放音响文件、或者显示"No Media File" (无媒体文 件), 按下[MENU]按钮, 然后选择"STANDBY"(待机状态)。
- 3. 按下 [SETUP (设置)] 图标显示Setup Menu (设置选单)画面。
- 4. 按下 [Software (软件)] 显示软件信息画面。
- 5. 按下 [Update (升级)] 开始升级。(大约需要5分钟。)

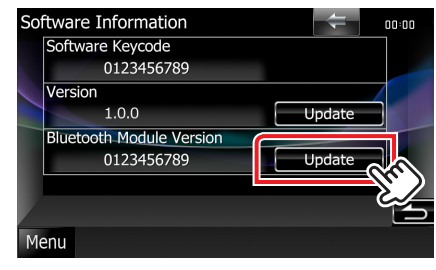

。画面可能出现数秒钟的空白: 小心 在升级过程中,不得拔出USB存储器或切断本机电源。

- 6. 显示"Update completed" (升级完成) 画面后, 拔出USB存 储器。
- 7. 按住<MENU>按钮切断电源。
- 8. 按下<MENU>按钮。
- 9. 参照"查阅固件版本",确认固件版本是否升级。 如果显示"Version21\*A\_v21c", 固件升级成功完成。

# 注意事项

- 。无法使用其他媒体完成升级・
- 在进行升级操作之前,请务必将汽车停在安全地点。请保持发动 机运行,防止蓄电池耗尽。
- 在升级过程中, 不得关闭发动机、或切断导航 / 多媒体接收机电 源,否则升级无法正常完成,并且导航 / 多媒体接收机将可能无 法使用。否则升级无法正常完成, 并且导航/多媒体接收机将可 能无法使用。